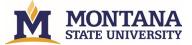

## Finding Documentation in Chrome River and Banner

PZ docs = pcards processed in Chrome River

• Find this documentation in Chrome River

I docs = BPAs or travel reimbursements processed in Chrome River

- MSU only reimburses MSU employees through Chrome River for travel; find this documentation in Chrome River
- Payments to companies are BPAs; find this documentation in Banner/EDM
- Payments to non-MSU employees are BPAs; find this documentation in Banner/EDM

Recommendation: If you are unsure about an I doc, run CR report, then check Banner/EDM

How to pull BPA documentation in Banner/EDM using FGITRND

- 1. Access FGITRND (either directly in FGITRND as a query screen or through FGIBDST)
- 2. Click on the I doc
- 3. Click the "retrieve" button in the upper right-hand corner

| COA: 1 G | ant Transaction De<br>rant: W6300 Inc<br>06/30/2015 Date | lex: 4W6300 | Fund: 4W6300  |      | ation: 414030 A | ccount: 63199 Program: 02 Activi | ly: Location: | Commit: Yes | ar: Period: |          | ADD RETRIEVE      | RELATED Start O |           |
|----------|----------------------------------------------------------|-------------|---------------|------|-----------------|----------------------------------|---------------|-------------|-------------|----------|-------------------|-----------------|-----------|
| GRANT TR | ANSACTION DETAIL                                         |             |               |      |                 |                                  |               |             |             |          | Settings 🚺 Insert | Belete Pa Copy  | Y, Filter |
| Account  | Organization                                             | Program     | Activity Date | Type | Document        | Description                      | Commit        | Fund        | Activity    | Location | Transaction Date  | Field           | Amou      |
| 63199    | 414030                                                   | 02          | 04/02/2020    | INNI | 11359158        | ECO-Counter Inc                  | U             | 4W6300      |             |          | 04/01/2020        | YTD             |           |
| 63199    | 414030                                                   | 02          | 12/03/2018    | INNI | 11310674        | Coral Sales Company              | U             | 4W6300      |             |          | 12/01/2018        | YTD             |           |
| 63199    | 414030                                                   | 02          | 12/08/2017    | INNI | 11270607        | Traffic And Parking Control Co   | U             | 4W6300      |             |          | 12/05/2017        | YTD             |           |
| 63199    | 414030                                                   | 02          | 12/08/2017    | INNI | 11270607        | Traffic And Parking Control Co   | U             | 4W6300      |             |          | 12/05/2017        | YTD             |           |
| 63199    | 414030                                                   | 02          | 10/06/2017    | INNI | 11263663        | ECO-Counter Inc                  | U             | 4W6300      |             |          | 10/02/2017        | YTD             |           |
| 63199    | 414030                                                   | 02          | 06/16/2017    | JE16 | BE005559        | Cor 11246986 fr 4W6300 62238     | U             | 4W6300      |             |          | 06/16/2017        | YTD             |           |
| 63199    | 414030                                                   | 02          | 05/11/2017    | INNI | 11245811        | ECO-Counter Inc                  | U             | 4W6300      |             |          | 05/09/2017        | YTD             |           |
| 63199    | 414030                                                   | 02          | 05/11/2017    | INNI | 11245811        | ECO-Counter Inc                  | U             | 4W6300      |             |          | 05/09/2017        | YTD             |           |
| 63199    | 414030                                                   | 02          | 03/30/2017    | INNI | 11240536        | CountingCars com                 | U             | 4W6300      |             |          | 03/29/2017        | YTD             |           |
|          |                                                          |             |               |      |                 |                                  |               |             |             |          |                   | Tota            | al        |
| 4        |                                                          |             |               |      |                 |                                  |               |             |             |          |                   |                 | •         |

How to pull BPA documentation in Banner/EDM using FGIDOCR

- 1. Access FGIDOCR
- 2. Enter the doc number in the document field
- 3. Do not click "go"
- 4. Click the "retrieve" button in the upper right-hand corner

| X Document Retrieval Inquiry FGIDOCR 9.3.6 (PROD) (BZ)                                                                                                    | 🔒 ADD |            | 🛔 RELATED | 🗱 TOOLS |
|----------------------------------------------------------------------------------------------------|-------|------------|-----------|---------|
| Document: * [11359158 Submission Number:                                                                                                    | (     | $\bigcirc$ | $\sim$    | Go      |
| Document Type: * INV Get Started: Complete the fields above and click Go. To search by name, press TAB from an ID field, enter your search criteria, and then press ENTER. |       |            |           |         |
|                                                                                                    |       |            |           |         |

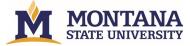

# Chrome River Quick Help

## **GETTING STARTED WITH REPORTS MODULE**

1. Click 3-bar Menu (1) and "Reports" (2)

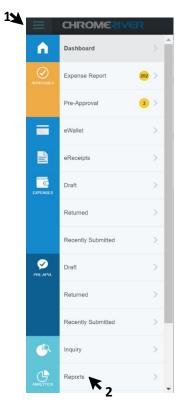

| The subsequent screen provides |  |
|--------------------------------|--|
| report type options.           |  |

| Analytics Reports |  |
|-------------------|--|
| Standard Ad Hoc   |  |
| Favorites         |  |
| Expense           |  |
| Reference         |  |

"Favorites" will lead to those reports you have saved as a favorite. Use for reports you access often.

#### Standard Template Favorites

| ~ | Expense                                                                                                    |            |  |
|---|----------------------------------------------------------------------------------------------------|------------|--|
| * | Approvals Open for 30+ Days<br>Exed doptal<br>Open Approvals                                               | RUN REPORT |  |
| * | Expenses by Index or expense owner<br>fy to date; great for QSP; excel output                              | RUN REPORT |  |
| * | Expenses: Filtered by Index prev month - Excel                                                             | RUN REPORT |  |
| * | Byonned Bypener Reconcillation, excel Ref by hole: Expense Analysis                                        | RUN REPORT |  |
| * | Previous Month Expense Analysis for D Warner<br>Expense Analysis                                           | RUN REPORT |  |
| * | Transactions over 35K<br>for Procurament<br>Expertme Analysis                                              | RUN REPORT |  |
| * | Unused Transactions 30+ days<br>Dato fiter, Excel, use to omail to reviewers                               | RUN REPORT |  |
| ~ | Reference                                                                                                  |            |  |
| * | Basic Delegate Report - Excel<br>Basic Delegate Report - Expense Owner, site, email, Delegate, side, email | RUN REPORT |  |
| * | Supervisor Report - filter by reports to name                                                              | RUN REPORT |  |

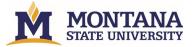

# Chrome River Quick Help

"Expense" will lead to the majority of the useful reports. Including:

Credit Card Reconciliation: Detailed information about credit card transactions and whether or not they have been attached to an expense report.

Expense Analysis: List of all expenses within a specified date range.

Expense Report Tracking: Lists approval tracking information for submitted expense reports.

Export Totals: Lists the line items that have been exported.

Open Approvals: Approvers can see all items or reports that have been pending approval for more than a certain period.

Pre-Approval Request Tracking: Search all pre-approvals by Report ID, Expense Owner, Approver, Status and/or Submit Date.

Submitted Reports: Lists all reports that have been submitted.

Transactions Not Exported: Lists all credit card transactions that have not yet been exported.

## 0 Standard Expense Approvers List of approved expense reports Cash Advance Balance Tracks cash advances, including user information, amount applied, amount advanced and the balance. Cash Advance Transaction Lists all of organization's cash advance transactions Compliance Summary/detail report showing which compliance rules (Compliance rules for Line Item or SubmitCompliance for Header) fired for a set of expense reports Credit Card Reconciliation Credit Card Reconciliation Credit Card Statem Detail list providing the status of all expense lines that belong to a Statement **Credit Card Statements Reconciliation** Summary list providing the status of all expense lines that belong to a Statement Departed People List of unpaid and not-yet-exported expense reports (and cash advances, if applicable) of an expense owner whose account has been deleted from Chrome River.

plicate Exp List of expense reports within the selected transaction date range that contain identical line-item expenses.

Expense Analysis List of all expenses within a specified date range Expense Report Tracking Lists approval tracking information for submitted expense

Export Listing

"Reference" & "Audit" lead to other reports that you may or may not have access to or need.

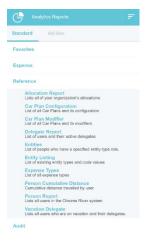

"Expense Analysis" is one of the most useful Standard Reports

> 2. Click Expense Analysis (1) under "Standard Reports"

Expense Analysis List of all expenses within a specified date range Rense1 Expense Report Tracking Lists approval tracking information for submitted ex

Export Listing List of expense items that have completed the approval process and are awaiting export.

Export Totals Lists the line items that have been exported.

Firm Paid Changes Shows transactions in which the user has changed expense types—for example, updating the original expense type from Alfare to Taxi. Open Approvals Approvers can see all items or reports that have been

| * | Transactions over \$5K<br>for Procurement                                     | RUN REPORT | ••• |
|---|-------------------------------------------------------------------------------|------------|-----|
|   | 621xx Expenses Prev Month<br>for Procurement                                  | RUN REPORT |     |
| ☆ | 621s Prev Month<br>for Procurement                                            | RUN REPORT |     |
| * | Expenses by index or expense owner<br>fy to date; great for OSP; excel output | RUN REPORT |     |
| * | Exported Expense Reconciliation, excel filter by index                        | RUN REPORT |     |
|   |                                                                               |            |     |

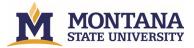

 Click "Run Report" or the 3-dot menu for additional options on a previously saved report <u>or</u> "Create New."

 Clicking "Create New" or "Edit" from the 3-dot menu takes you to the report builder screen where you can add filters, data columns, and select the output format.

> The top section allows you to give the report a name and a description if you wish to save the report for future use with the parameters you are about to enter.

Use the arrows to expand or collapse the other sections of the report.

Each Standard report has a default set of report columns. You may add, remove and rearrange the columns.

Remove: Tap the X to the left of the column name to remove it from the report.

Add: Tap ADD COLUMNS to select additional columns for the report.

Re-Order: Touch the three lines to the right of a column name and drag to rearrange where it appears in the order of columns.

|     |                                                                                 | Create New |
|-----|---------------------------------------------------------------------------------|------------|
| Ex  | pense Analysis                                                                  | T          |
| Sav | ved Expense Analysis Reports                                                    |            |
| *   | Previous Month Expense Analysis for D Warner                                    |            |
| Å   | Montana Shakespeare in the Parks Expenses<br>Current Month MSIP Expense Details |            |
| ¢   | last quarter<br>expenses Prev Qtr                                               | RUN REPORT |

| er Quick Help |
|---------------|
|               |

|                                     |                   |                       |            |                      | Cancel            | Save  | Run Report |
|-------------------------------------|-------------------|-----------------------|------------|----------------------|-------------------|-------|------------|
|                                     |                   |                       |            |                      |                   |       | -          |
| Report Name                         | Expenses by       | index or expense own  | er         |                      |                   |       |            |
| Report Description fy to date; grea |                   | at for OSP; excel out | out        |                      |                   |       |            |
| ✓ Report Filters                    |                   |                       |            |                      |                   |       |            |
| The following criteria              | will be used to   | filter your report. A | d addition | al filters to refine | the output.       |       | _          |
| Transaction Date                    | •                 | Year To Date          |            | •                    |                   |       |            |
|                                     |                   | 01/01/2020            | Ō          | 08/11/2020           |                   |       |            |
| × Allocation Number                 |                   | 4W6300-4W6300-        | 4140 ×     |                      |                   |       |            |
| + Add Filter Criteria               |                   |                       |            |                      |                   |       |            |
| ✓ Report Columns                    | 5                 |                       |            |                      |                   |       |            |
| The following column                | ns will be featur | ed in your reports. C | ustomize   | he columns you       | would like to inc | lude. |            |
| X Expense C                         | Dwner             |                       |            |                      |                   |       | =          |
| X Transactio                        | n Name            |                       |            |                      |                   |       | =          |
| X Expense T                         |                   |                       |            |                      |                   |       |            |
| X Cost Code                         |                   |                       |            |                      |                   |       | =          |
| X Allocation                        | Amount Spent C    | converted             |            |                      |                   |       | =          |

https://pt.ca1.chromeriver.com/help/hg\_admin\_en/Content/F\_ANALYTICS/MERCURY\_Reports.htm?Highlight=mercury%20reports